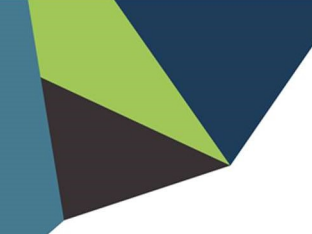

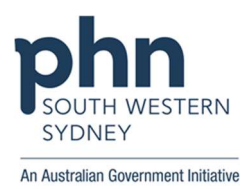

## POLAR Walkthrough - GPMP

# Identifying 'Dr Strange's' 'diabetes' patients who have visited the practice in the 'last month', but have never received a 'GPMP'

### Patient cohort:

All patients who:

- Have an active diabetes diagnosis
- Regular GP is Dr Strange
- Have had an activity in the last month
- Have never had a GPMP
- 1. Log in to POLAR > Click Reports > Click QIPC Clinic

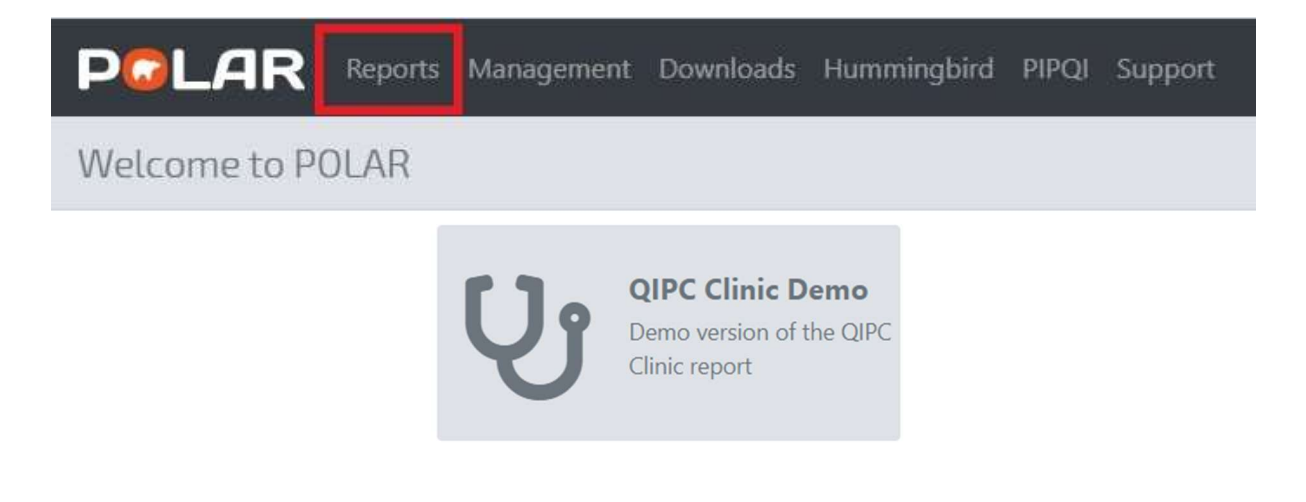

2. Click MBS > Select Care Plan Eligibility

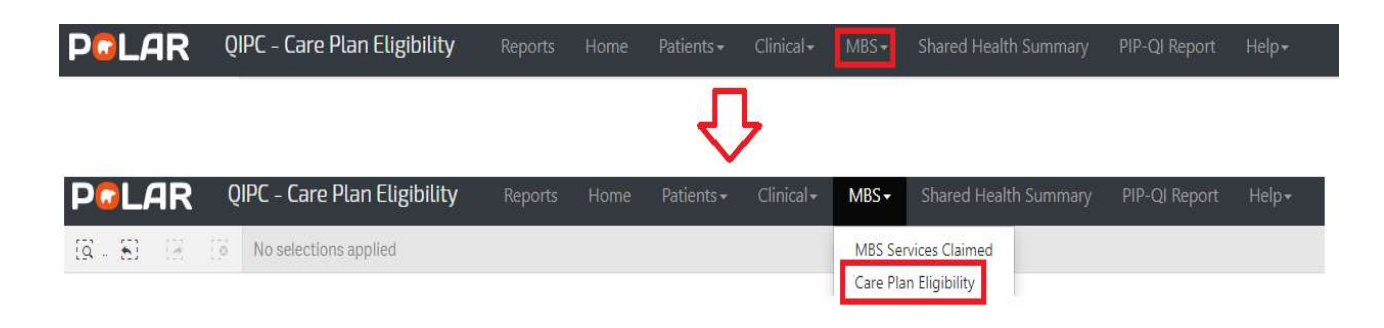

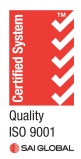

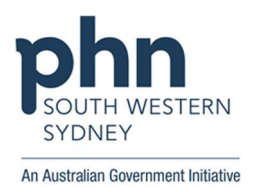

3. Click Care Plan > Select GPMP

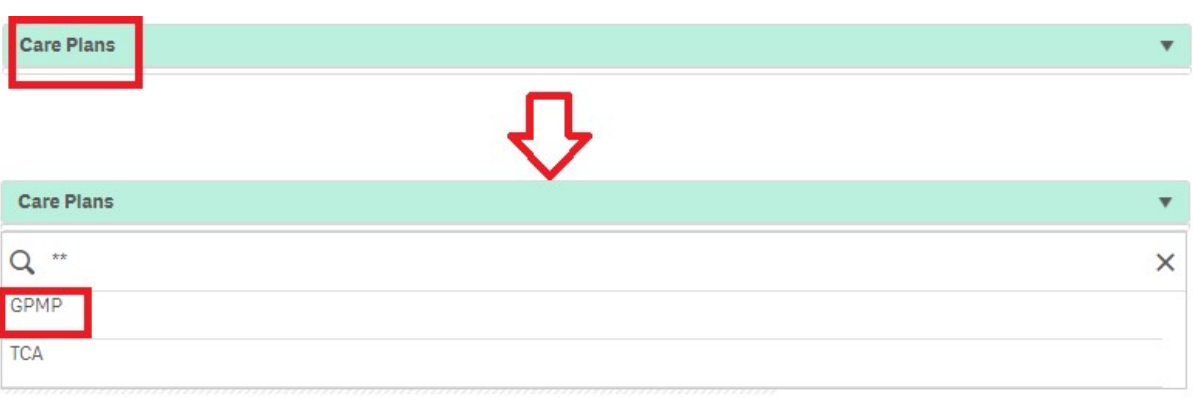

#### 4. Click Last Activity Period > Select Last 1 Month

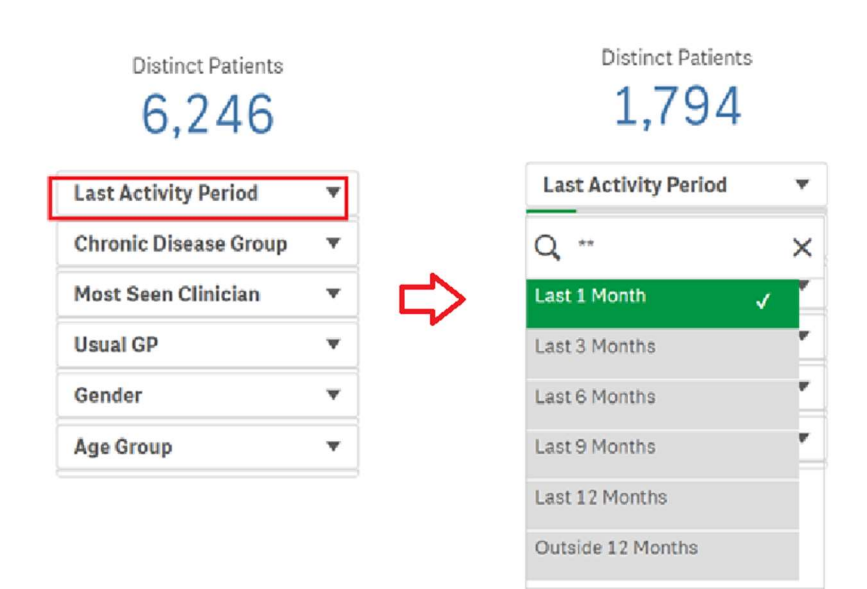

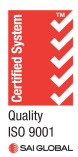

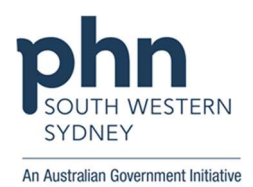

### 5. Click Chronic Disease Group > Select Diabetes

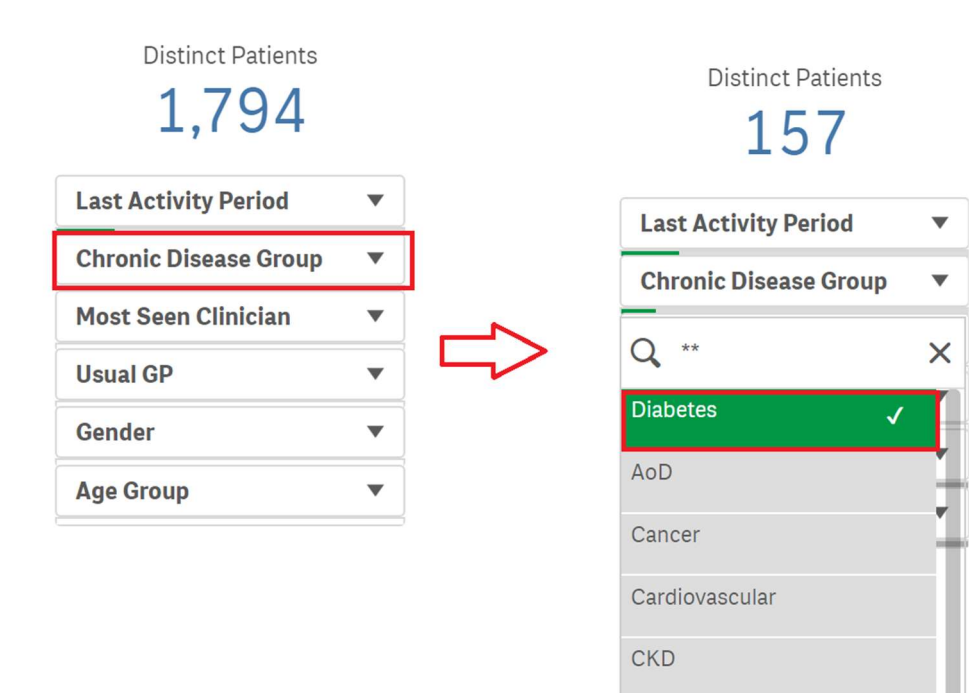

6. Click Most Seen Clinician > Select Dr Strange

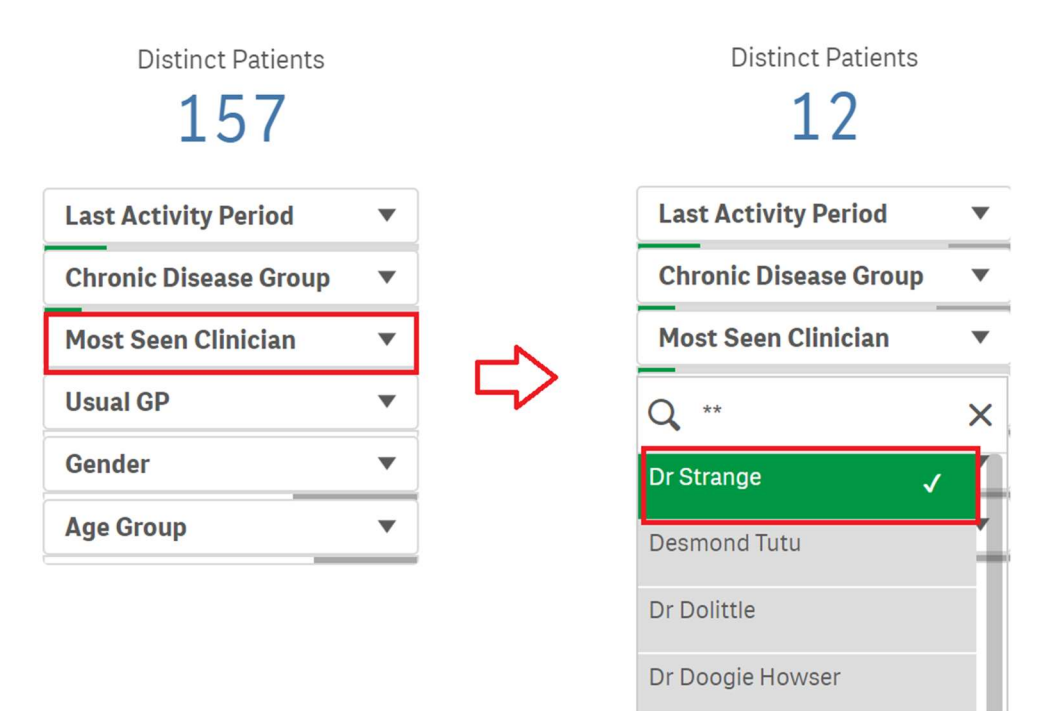

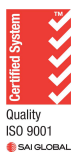

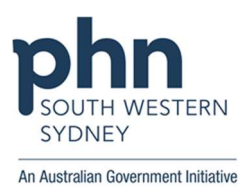

7. Select No Ever > Click Patient List

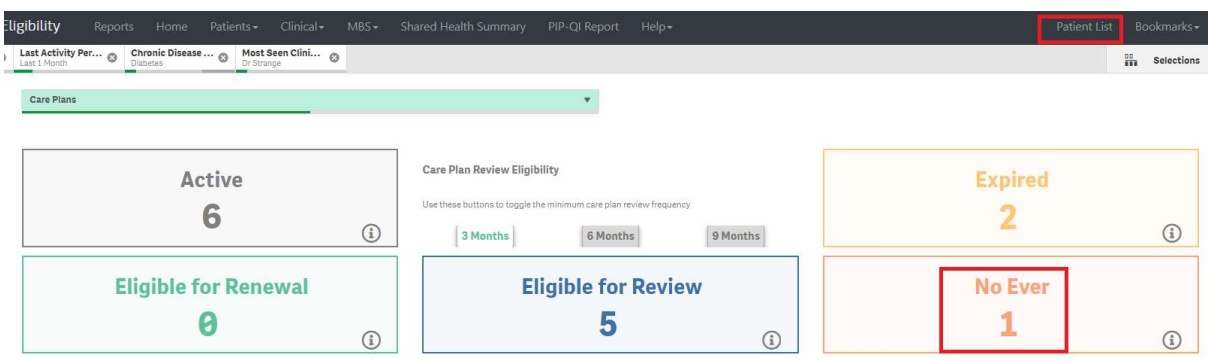

8. Click Export to Excel to save the patient list

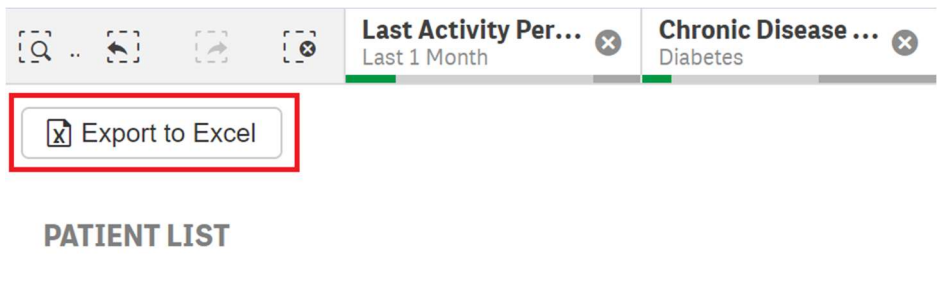

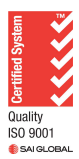